**Login to Mover** 

Login to Move

**วิธีการย้ายข้อมูล Google Drive ไปที่ Microsoft OneDrive ด้วย Mover.io**

1. เข้าไปที่เว็บไซต์ **https://[mover](https://mover.io/index.html).io/index.html**

**AMODEP** 

# Migrate your content to Microsoft 365

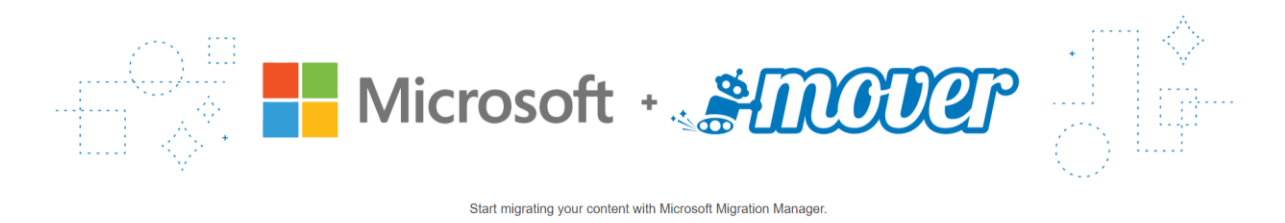

Use Migration Manager for work or school

2.คลิกที่ปุ่ม **"Login to Mover"**

 $\mathbb{Z}$  manap

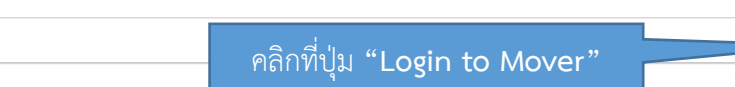

# Migrate your content to Microsoft 365

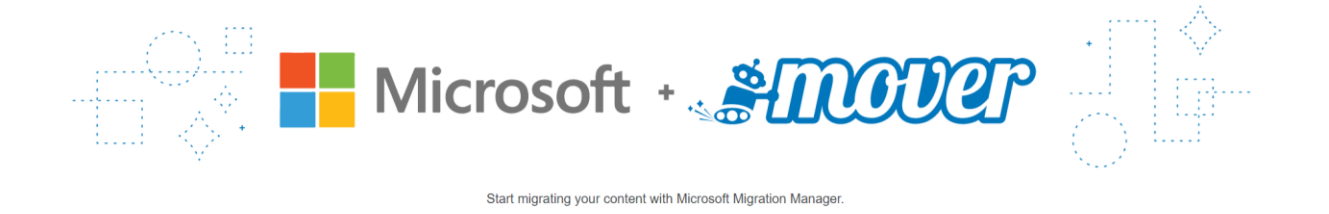

Use Migration Manager for work or school

3.คลิกที่ปุ่ม **"Sign in with Microsoft"**

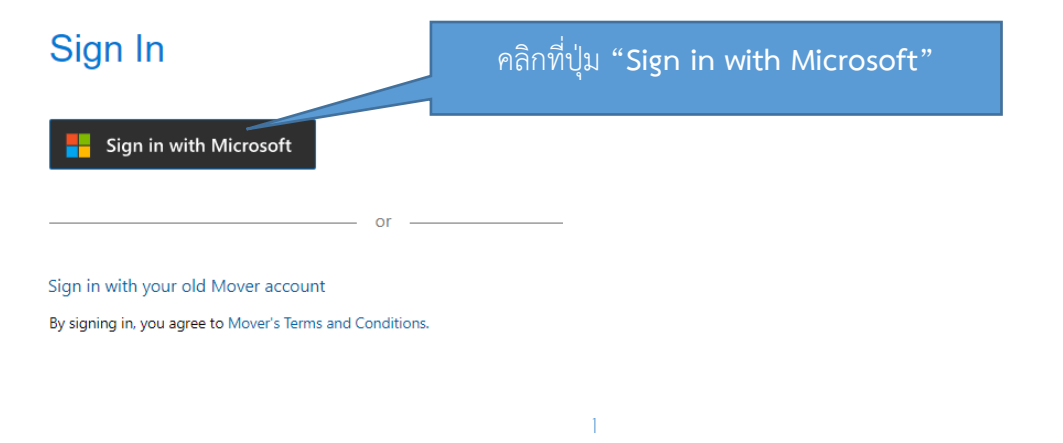

### 4. ให้ทำการกรอกชื่อผู้ใช้งานลงไป รูปแบบในการเข้าใช้งาน **office 365** มีรูปแบบดังนี้ **กรณีอาจารย์และเจ้าหน้าที่**

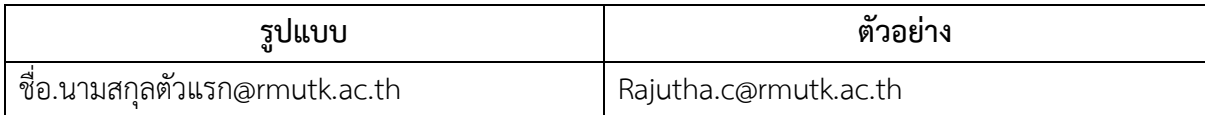

#### **กรณีนักศึกษา**

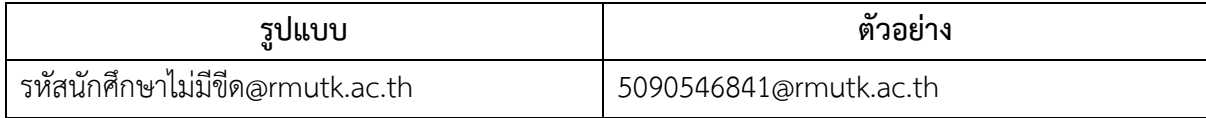

แล้วการกรอกบัญชีเข้าใช้งาน **office 365** ลงไป เช่น [5090546841](mailto:5090546841@rmutk.ac.th)@rmutk.ac.th เป็นต้น แล้วคลิกที่ปุ่ม **"Next"**

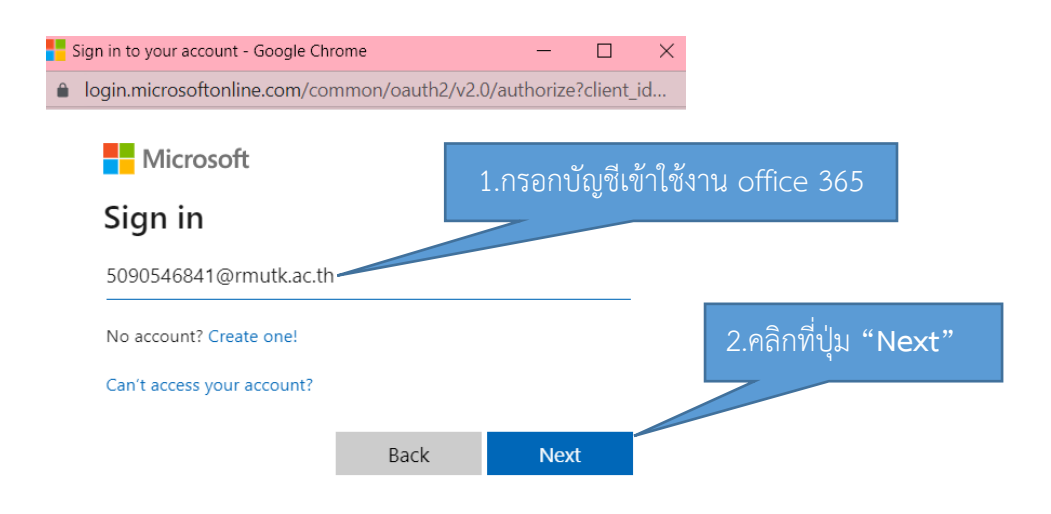

5. กรอกรหัสผ่านเข้าใช้งาน **office 365** โดยให้ใช้รหัสผ่านเข้าอินเตอร์เน็ตในการเข้าสู่ระบบ โดยใช้กรณีของ นักศึกษานั้นให้ใช้รหัสบัตรประชาชนไม่มีขีด เมื่อทำการกรอกรหัสผ่านเรียบร้อยแล้วให้คลิกที่ปุ่ม **"Sign in"** 

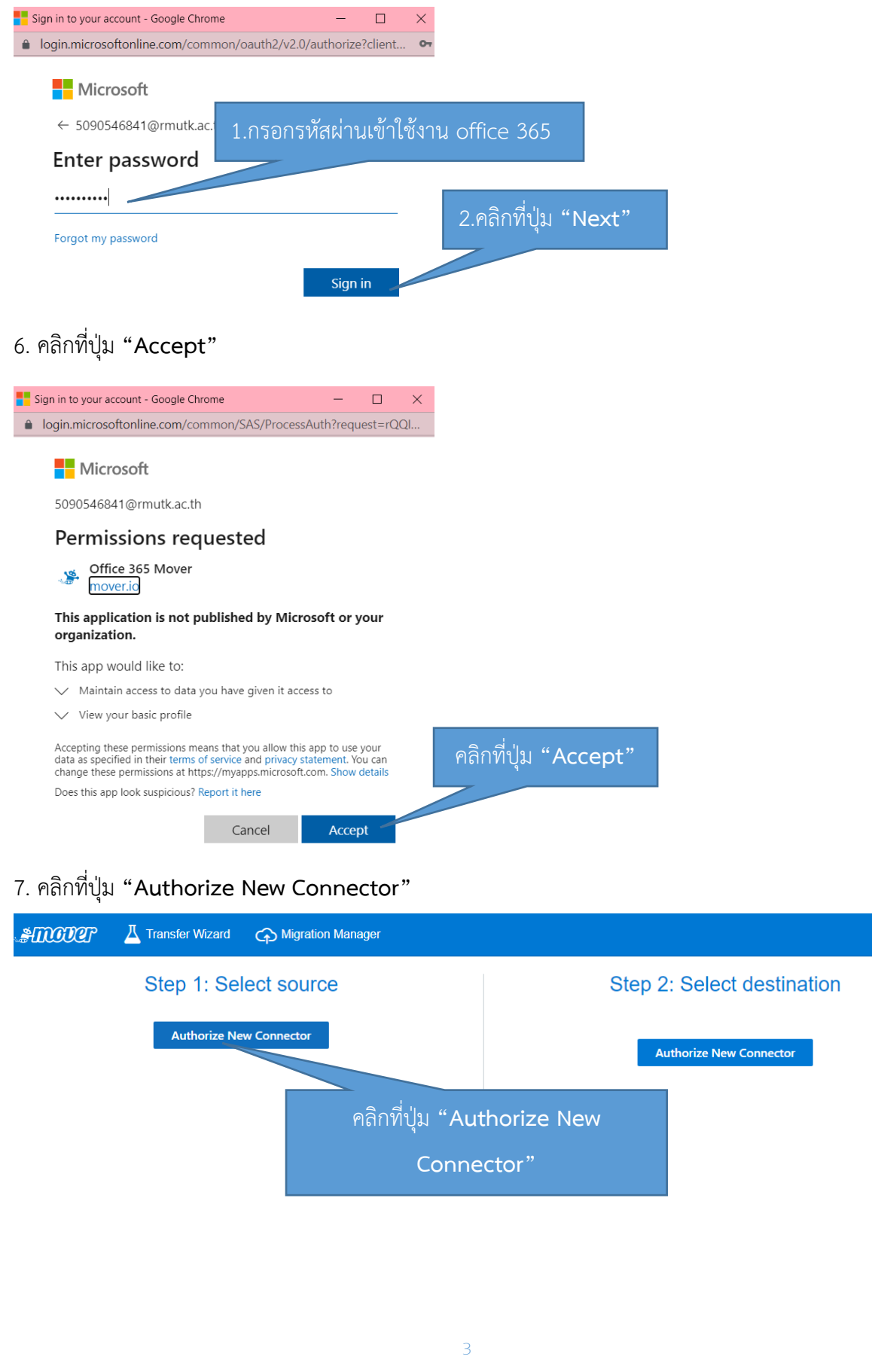

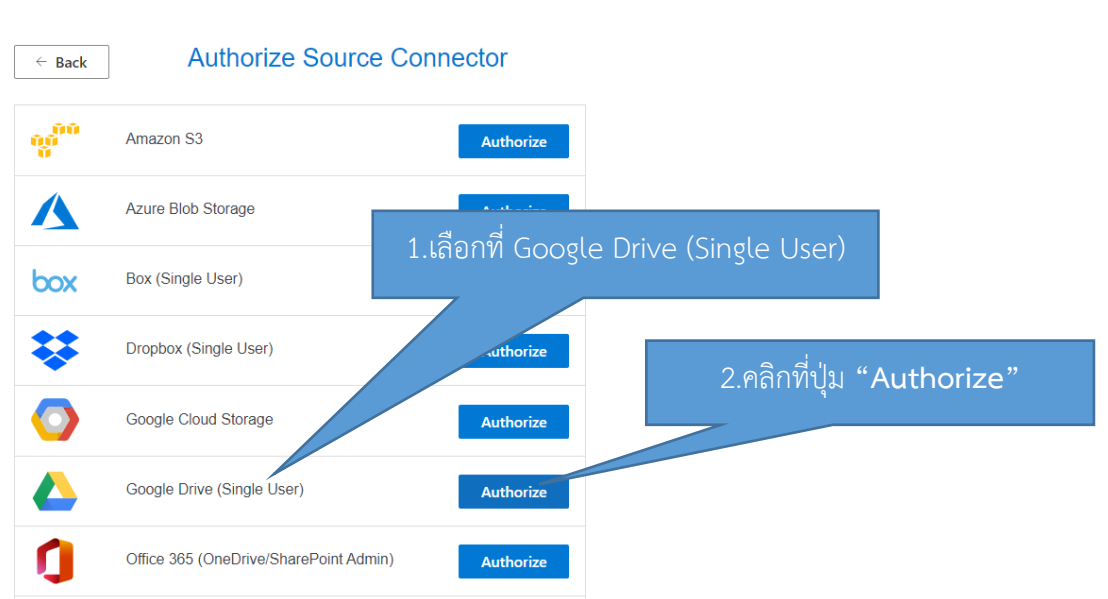

8. เลือกที่ **Google** Drive (Single User) แล้วคลิกที่ปุ่ม **"Authorize"**

9. จะพบหน้าต่างดังภาพ ในขั้นตอนนี้ผู้ใช้งานสามารถตั้งชื่อได้ตามต้องการ หรือใช้ชื่อตามที่ระบบนั้นตั้งมาให้ จากนั้นคลิกที่ปุ่ม **"Authorize"**

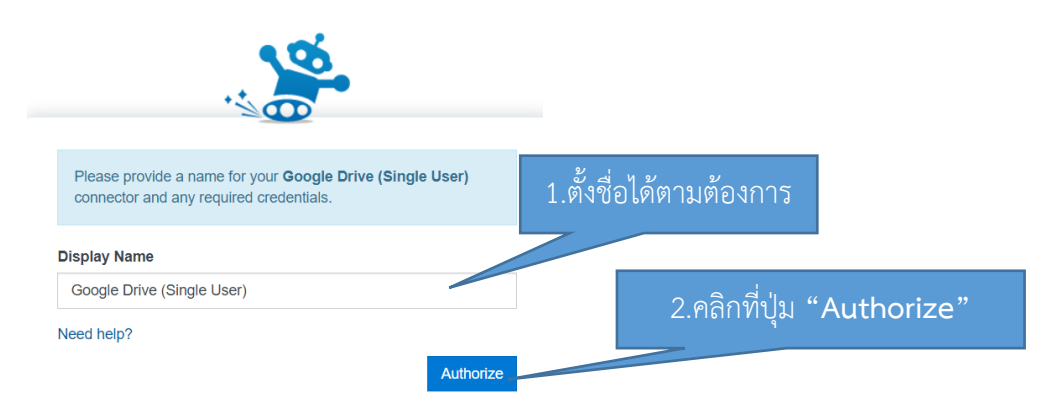

10. คลิกอีเมล **Google** ที่ต้องการเข้าสู่ระบบ หากไม่ ให้เลือก **"ใช้บัญชีอื่น**" โดยบัญชีที่ใช้งานนั้นคืออีเมล ที่ใช้งาน **Google**

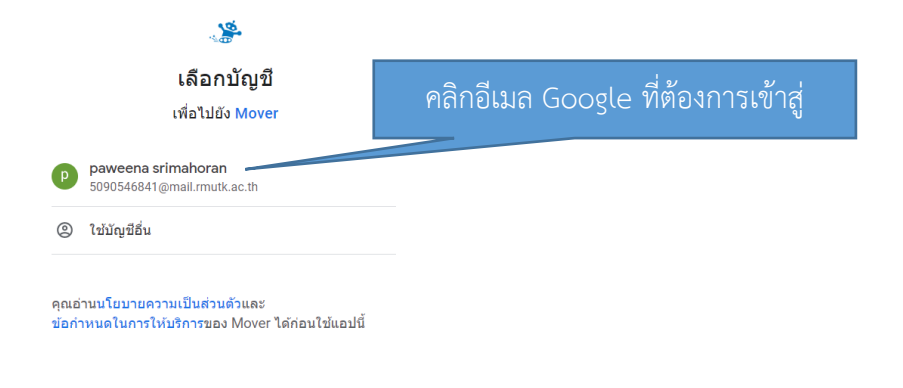

### 11. คลิกที่ปุ่ม **"อนุญาต"** เพื่อให้สิทธิ์ในการจัดการข้อมูลบน **Google** Drive

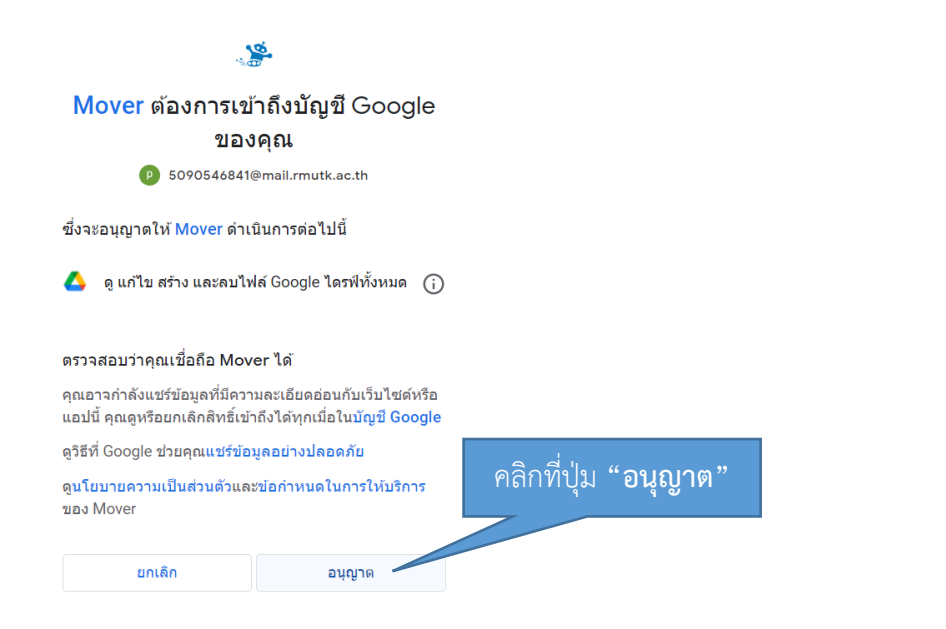

### 12. ข้อมูลใน **Google** Drive จะปรากฎในช่อง **"Step 1 : Select source"**

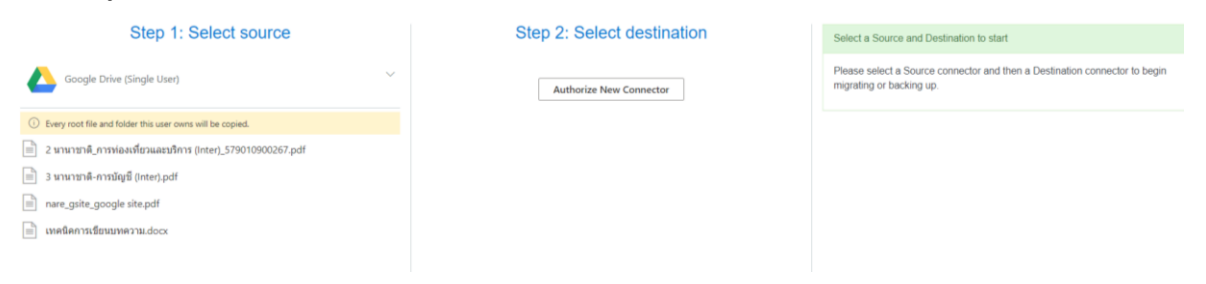

## 13. คลิกที่ปุ่ม **"Authorize New Connector"** ในขั้นตอนที่ 2 : Select destination

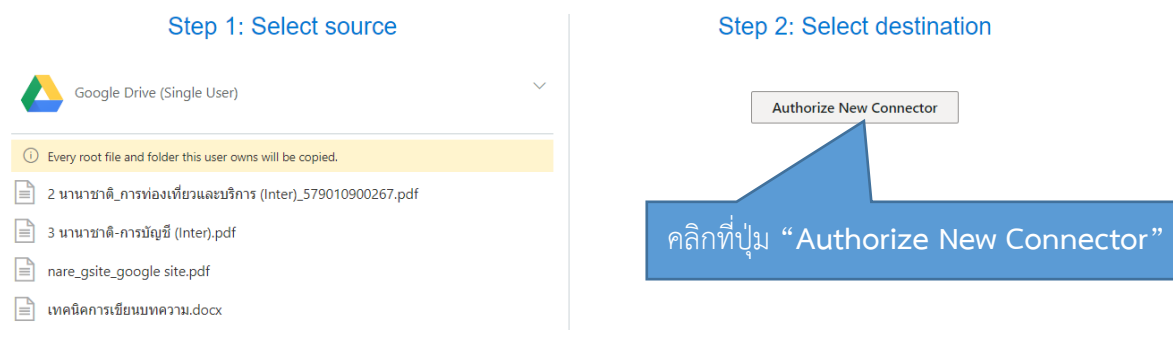

14. เลือก **"OneDrive for Business (Single User)"** แล้วคลิกที่ปุ่ม **"Authorize" Authorize Destination Connector**  $\leftarrow$  Back

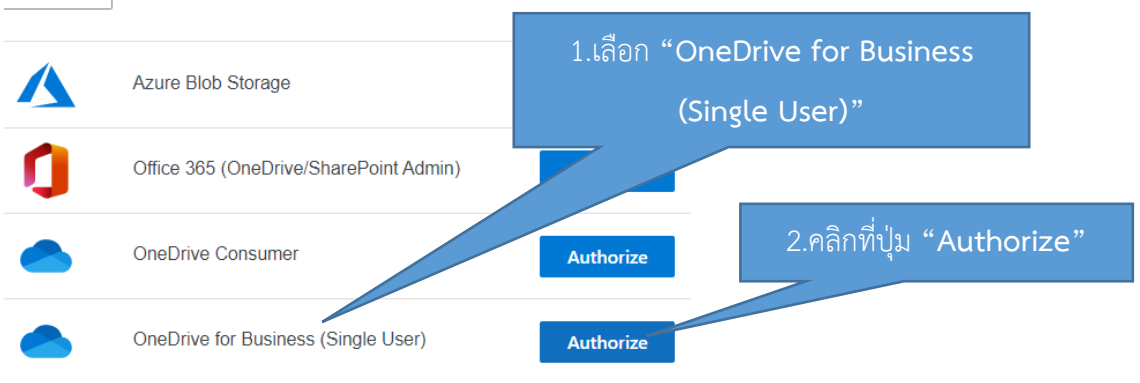

15. จะพบหน้าต่างดังภาพ โดยสามารถตั้งชื่อได้ตามต้องการ หรือจะใช้ชื่อตามที่ระบบตั้งมาให้ก็ได้ จากนั้น คลิกที่ปุ่ม **"Authorize"**

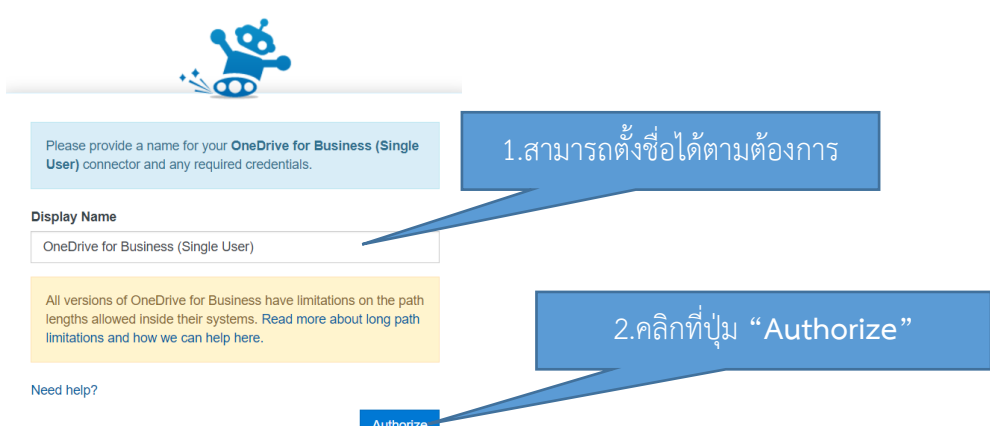

### 16. กรอกชื่อผู้เข้าใช้งาน **office 365** แล้วคลิกที่ปุ่ม **"Next"**

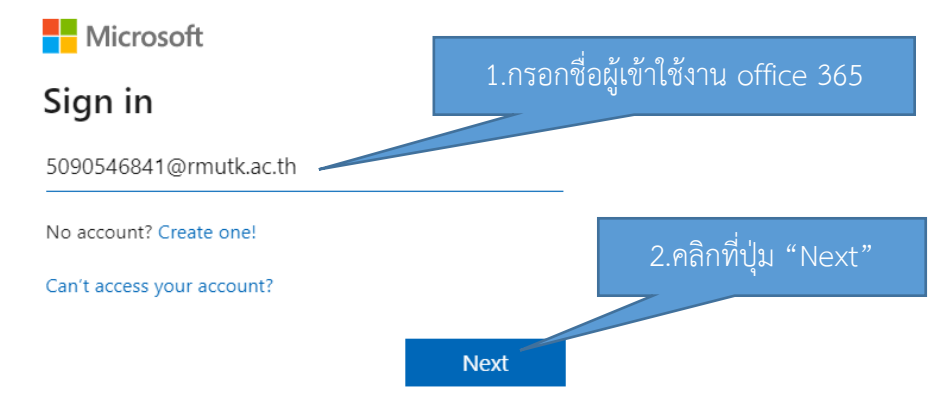

17. กรอกรหัสผ่านเข้าใช้งาน **office 365** แล้วคลิกที่ปุ่ม **"Sign in"**

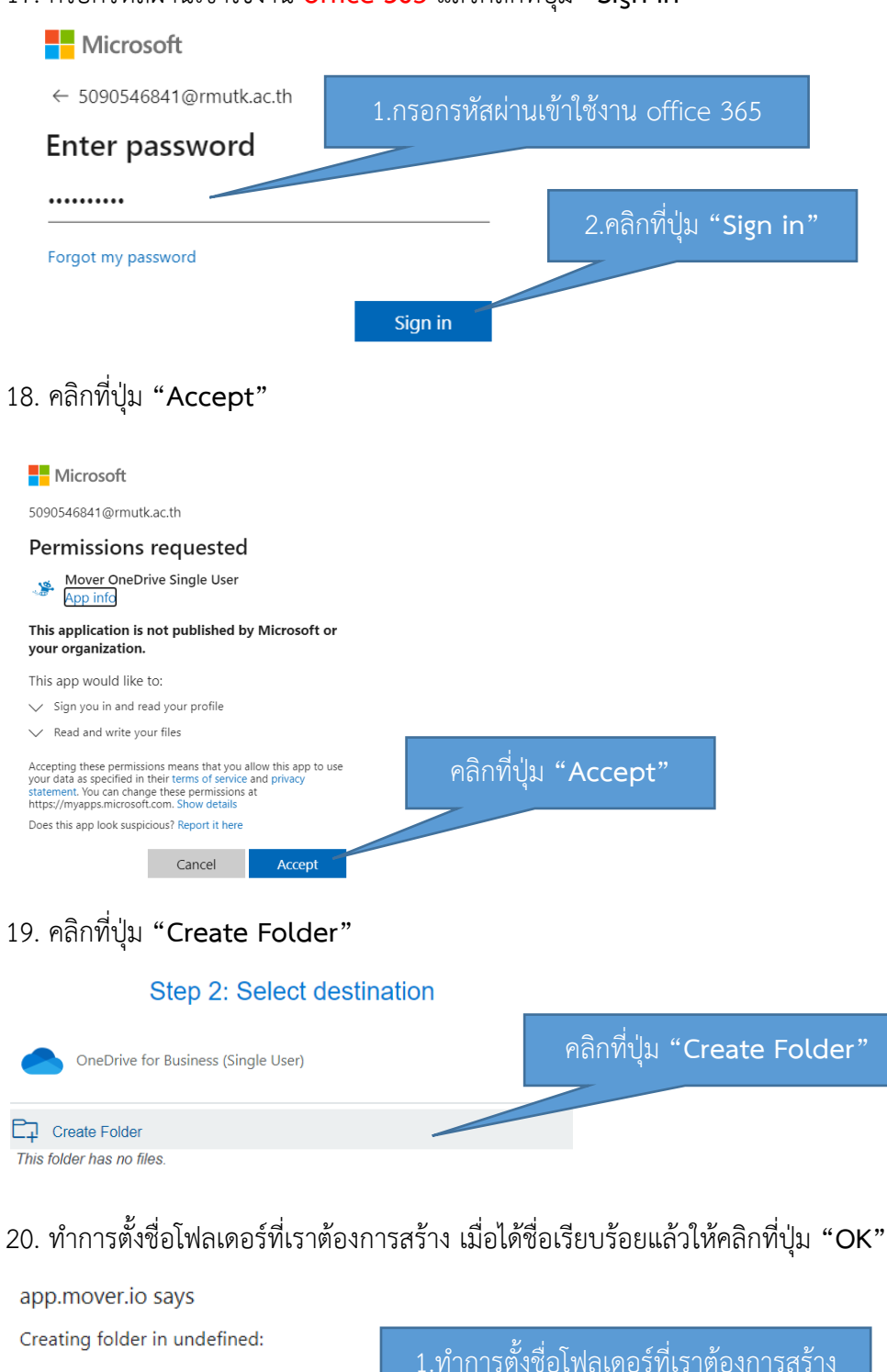

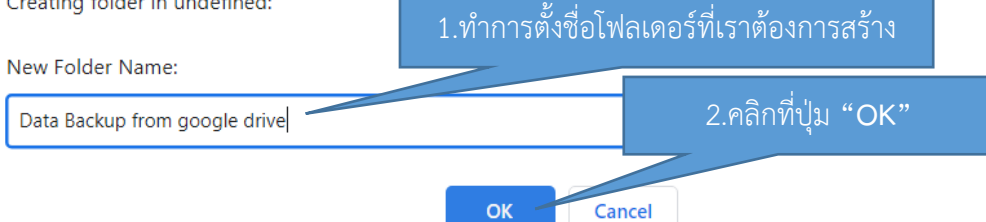

### 21. โฟลเดอร์ที่สร้างจะปรากฎดังภาพ แล้วคลิกเข้าไปโฟลเดอร์ที่เราได้สร้างขึ้นมา

#### Step 2: Select destination

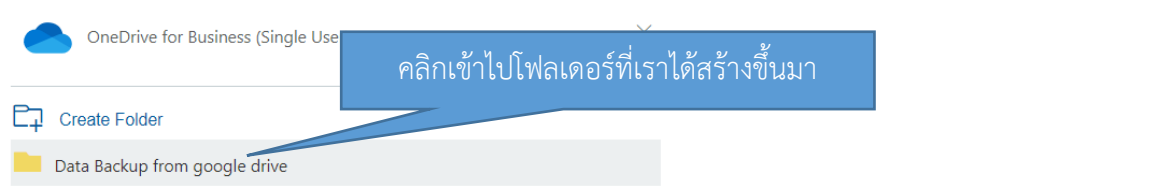

### 21. จะปรากฎภาพดังนี้ แล้วคลิกที่ปุ่ม **"Start Copy"**

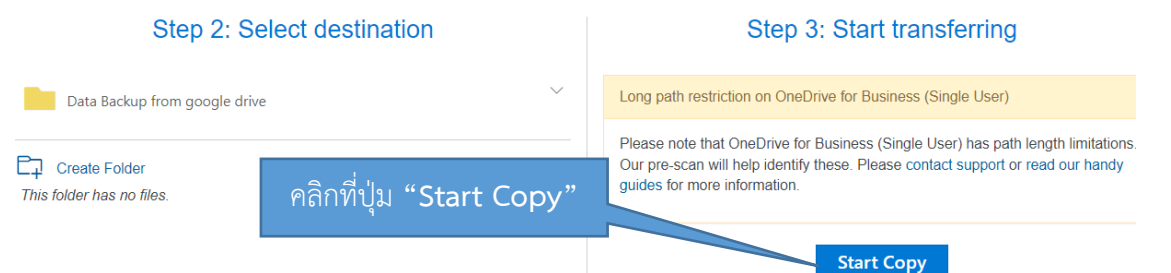

#### 22. หากไฟล์ที่คัดลอกเรียบร้อยแล้ว จะปรากฎคำว่า **File success**

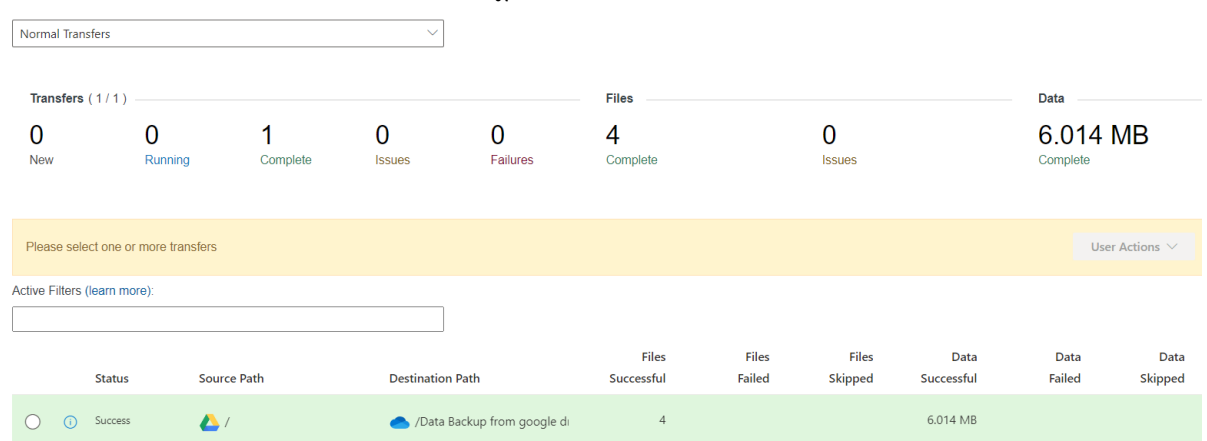

23. ในการตรวจสอบไฟล์ข้อมูลที่สำรอง บน **OneDrive** โดยให้เข้าไปที่

**"https://[onedrive](https://onedrive.live.com/about/en-us/signin/).live.com/about/en-us/signin/"** แล้วให้ทำการกรอกบัญชีเข้าใช้งาน **office 365** ลงไป แล้วคลิกที่ปุ่ม **"Next"**

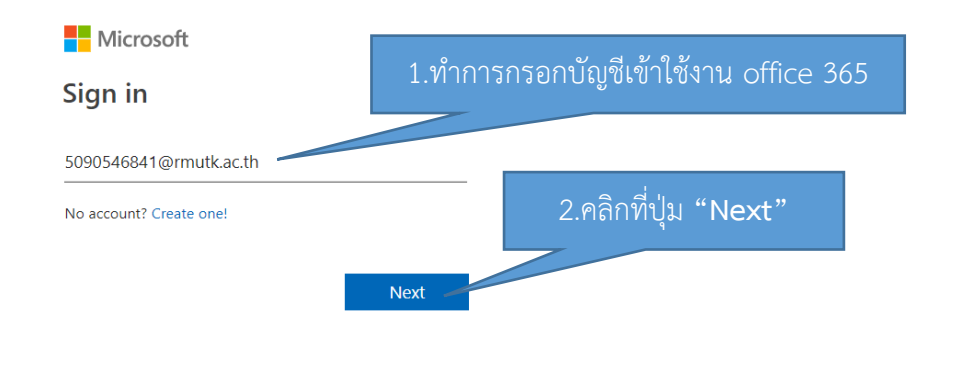

### . เลือก Myfile จะพบกับโฟลเดอร์ที่เราสร้างด้วย mover.io สำหรับสำรองข้อมูลแสดงขึ้นมา

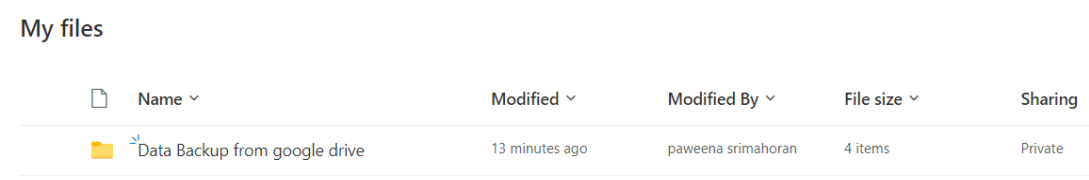